# 支払等記録

■口座間送金決済以外の方法で弁済された場合、支払等記録請求をおこないます。

■担当者は必要な項目を入力のうえ、仮登録をおこない、承認者が仮登録を承認することで支払等記録請求 が完了します。

■記録請求者により、請求可能期間や承諾の有無等が異なります。

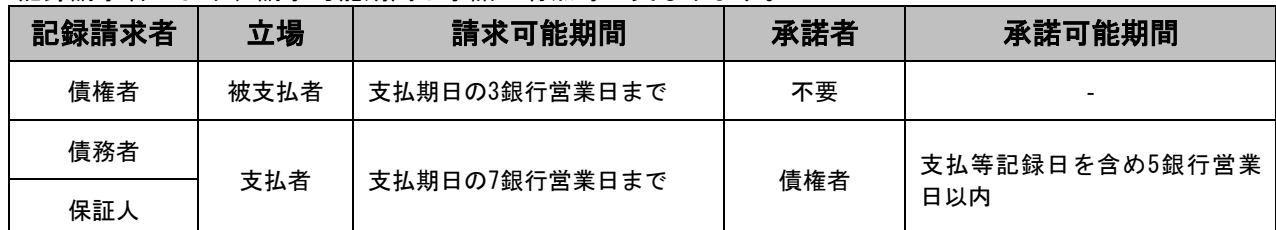

。<br>※否認された場合または支払等記録日を含め5銀行営業日以内に相手方からの回答がない場合は無効となります。

## ログイン後、「その他請求」タブをクリックしてください。

### 1.その他請求メニュー画面

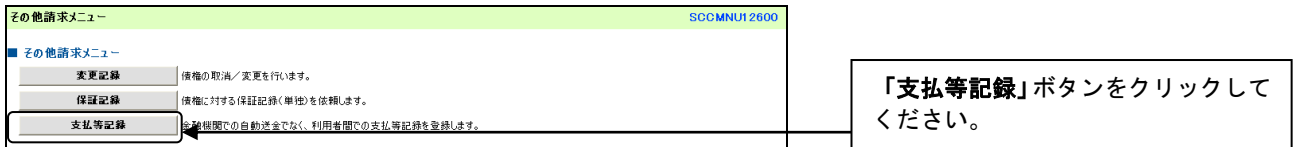

」L

#### 2.支払等記録メニュー画面

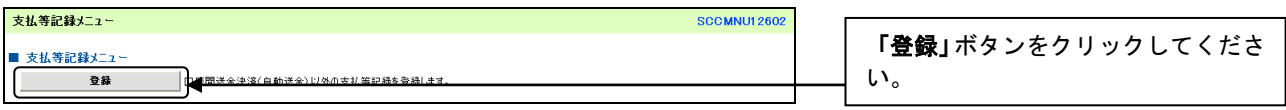

 $\,\,\Pi$ 

### 3.支払等記録対象債権検索画面

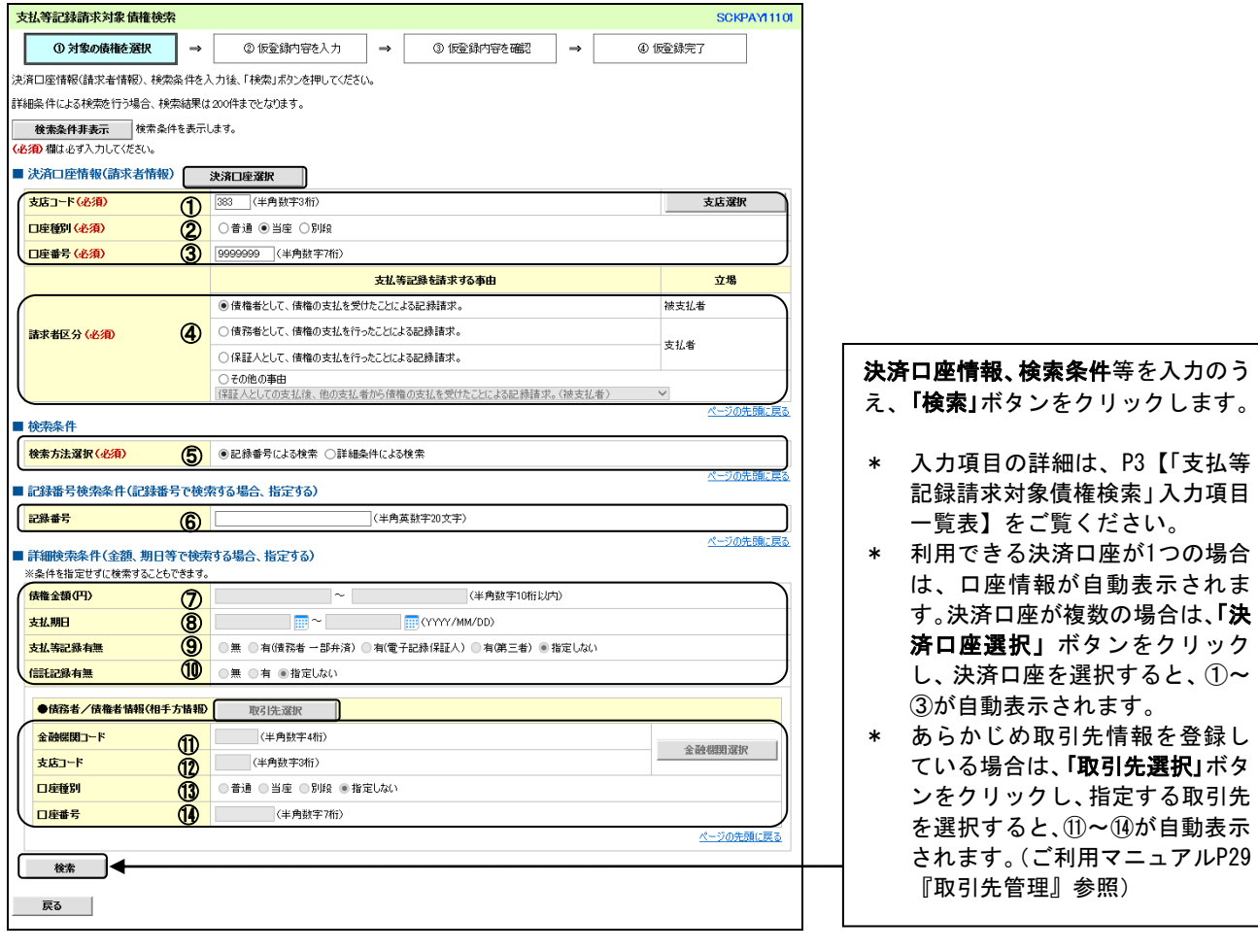

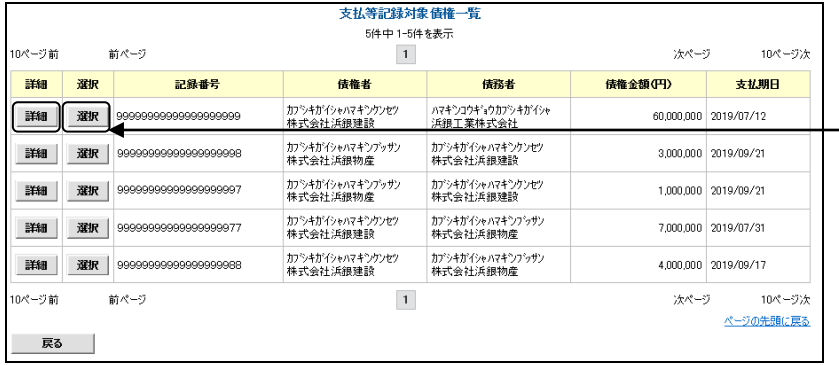

#### 請求対象の債権を確認後、「選択」ボ タンをクリックしてください。

\* 「詳細」ボタンをクリックする と、対象債権の詳細情報が別ウィ ンドウで表示されます。

# 【「支払等記録請求対象債権検索」入力項目一覧表】

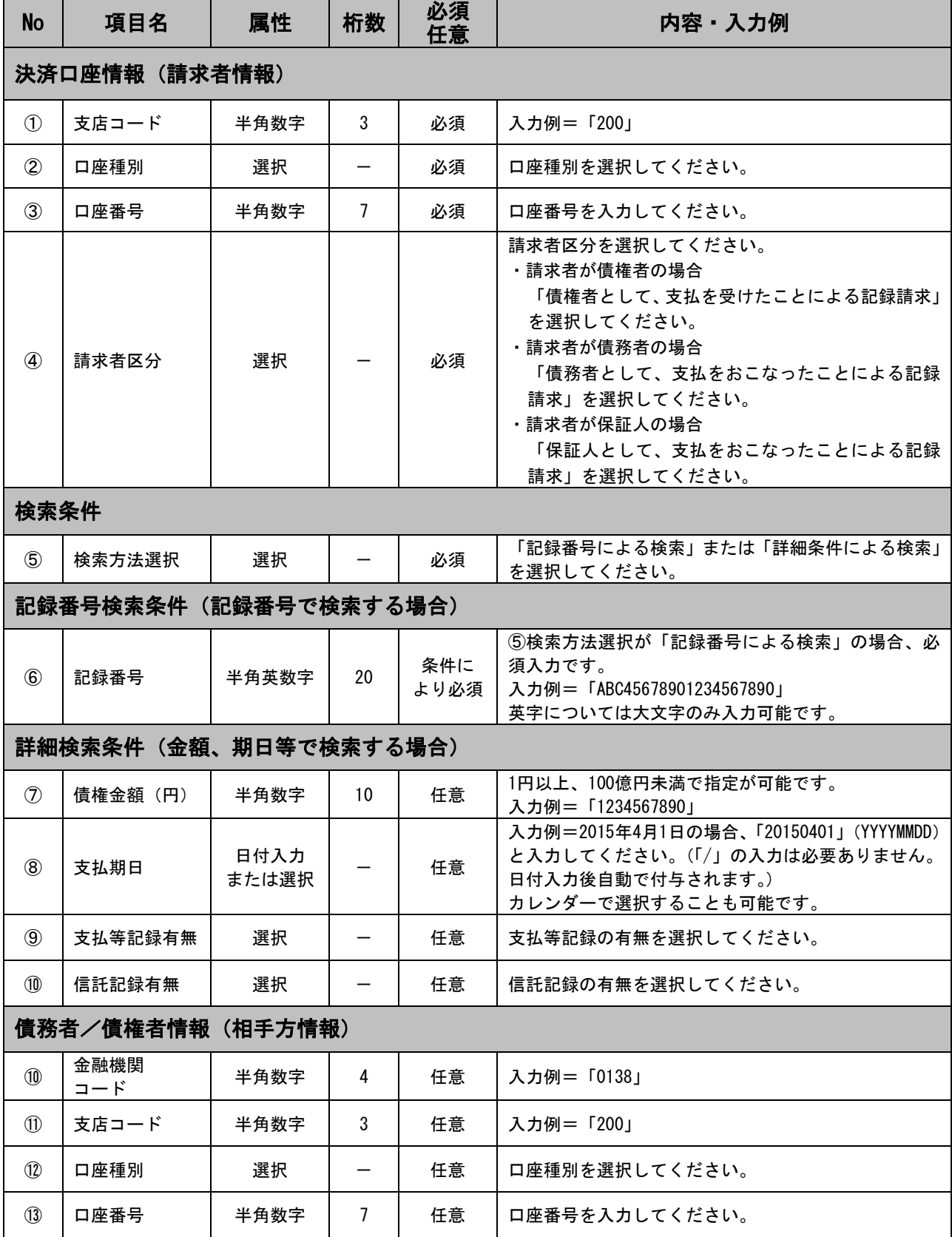

## 4.支払等記録請求仮登録入力画面

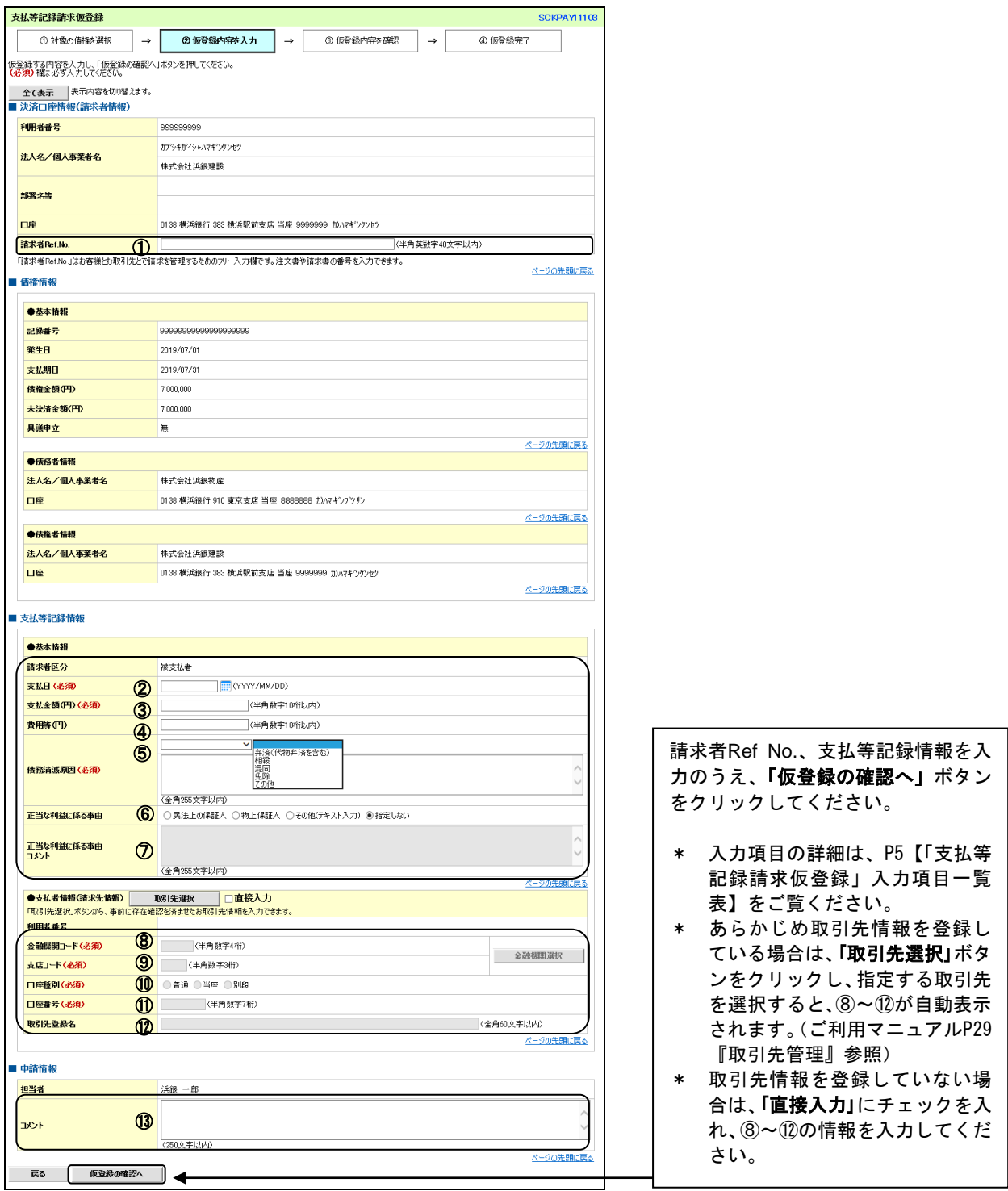

 $\bigcup$ 

# 【「支払等記録請求仮登録」入力項目一覧表】

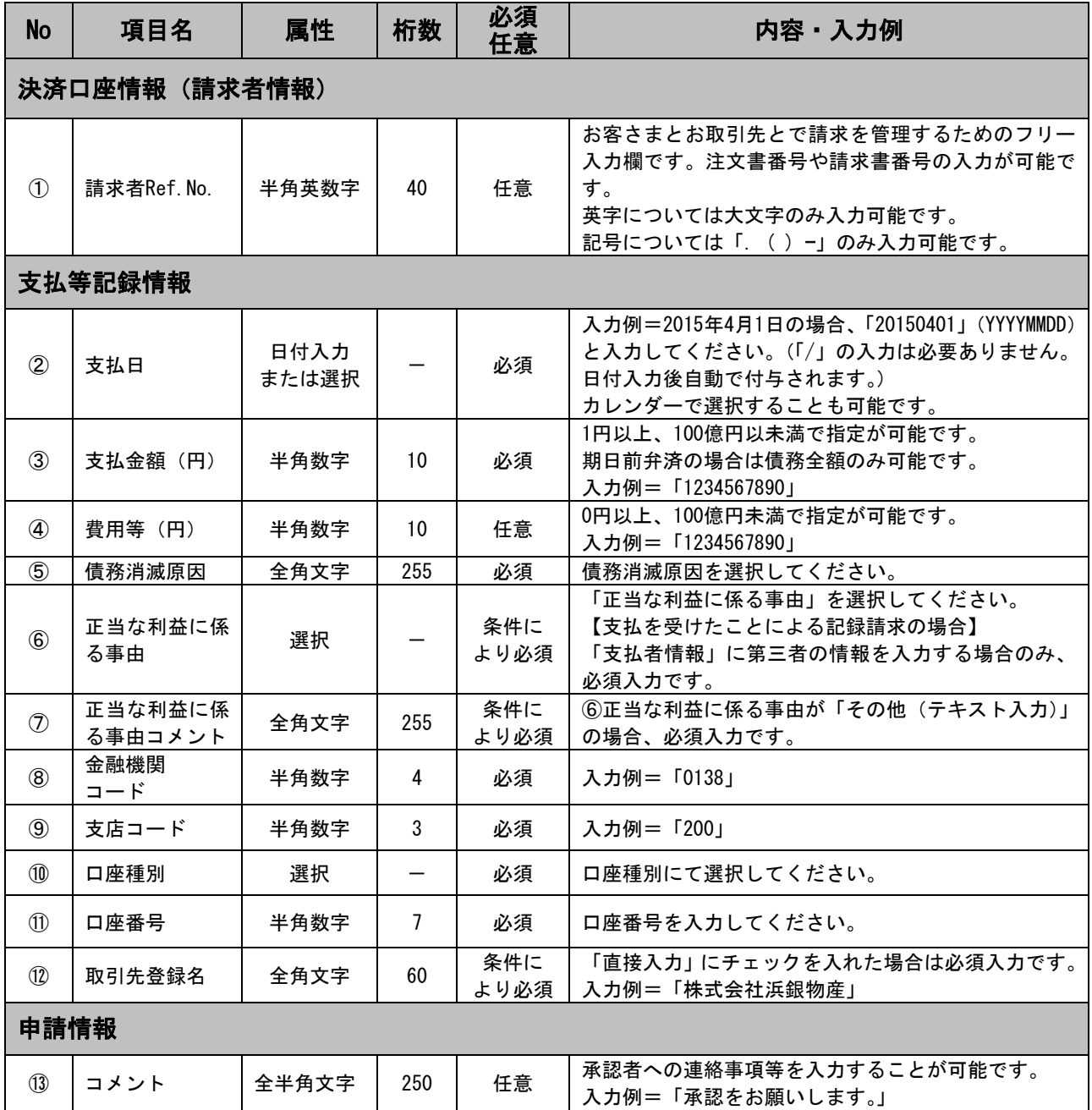

### 5.支払等記録請求仮登録確認画面

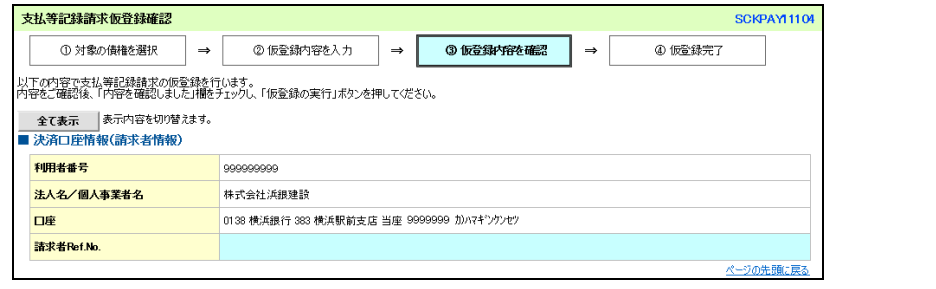

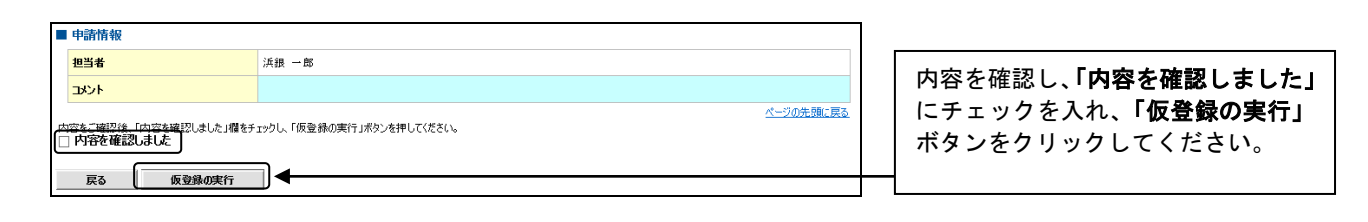

 $\prod$ 

#### 6.支払等記録請求仮登録完了画面

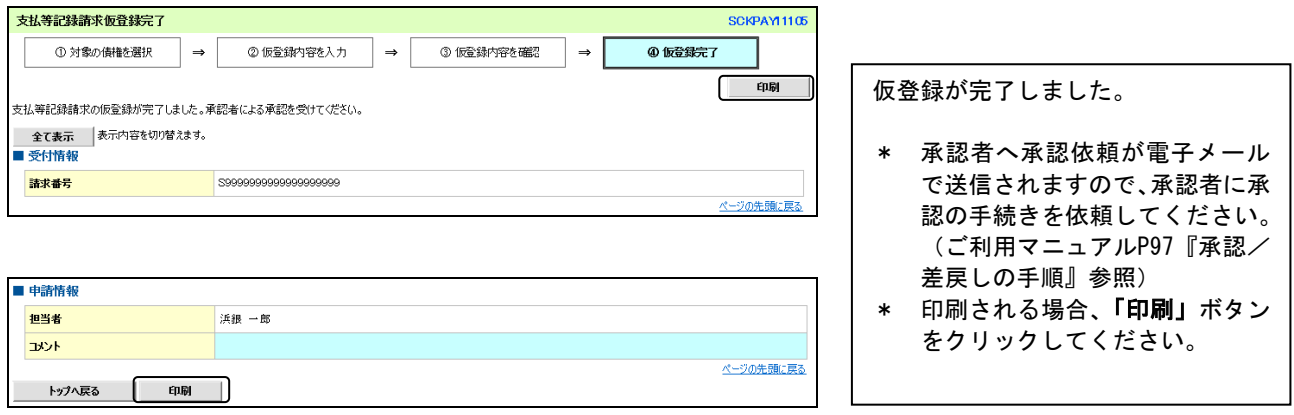

### ○ ご注意事項

\* 「印刷」ボタンからの出力は一度のみです。再出力はできません。

\* 仮登録完了画面(印刷帳票)、または承認者への承認依頼メールに請求番号が記載されます。承認者は当該番号 取引の承認をおこなってください。